## **無線接続 かんたんセットアップガイド**

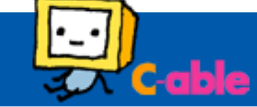

## **はじめに**

無線接続を行う前に、無線ケーブルモデムの **SSID** および **パスワード※**をメモしておきます。

※**WPA 暗号キー**または **PASSKEY** と記載してあります。 **モデム本体底面に貼り付けてあるシール**をご確認ください。 ※本製品は SSID を 2 つ持っています。 接続時に 2 つ 検出される場合、より電波状況がよいものを選択してください。

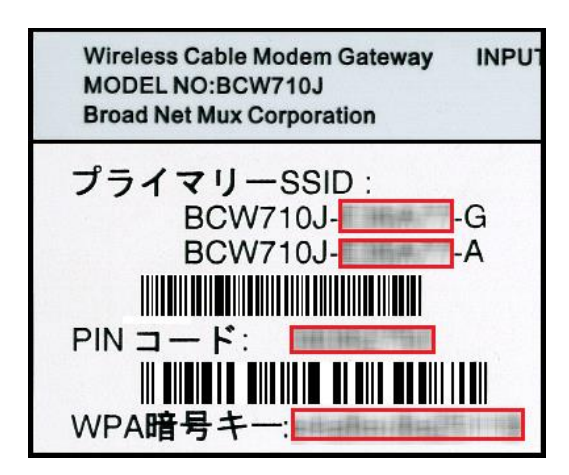

3.ネットワークセキュリティキーの項目に、はじめに確認した パスワードを入力し、「次へ」をクリックします。 4.PC の共有設定画面が表示されます。内容が不明な場合 は「いいえ」をクリックします。

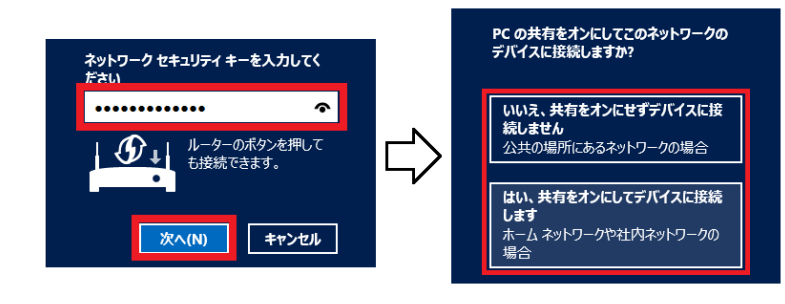

## **Windows8.1 端末の場合**

1.画面右下にカーソルを移動してチャームを表示させ、 「設定」を選択し、Wi-Fi のアイコンをクリックします。

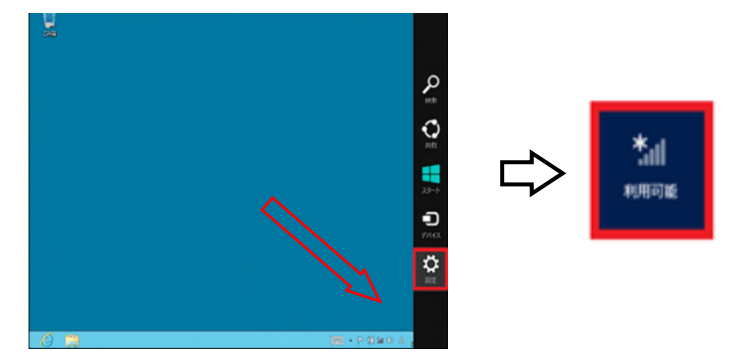

2.はじめに確認した SSID をクリックし、「自動的に 接続する」項目にチェックを入れて、「接続」をクリックします。

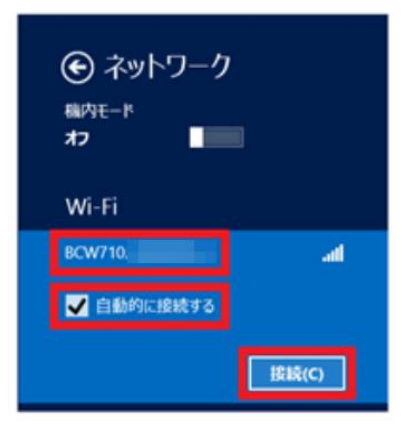

5.選択した SSID・右下のネットワークアイコンが 下記の状態になりましたら、接続完了です。

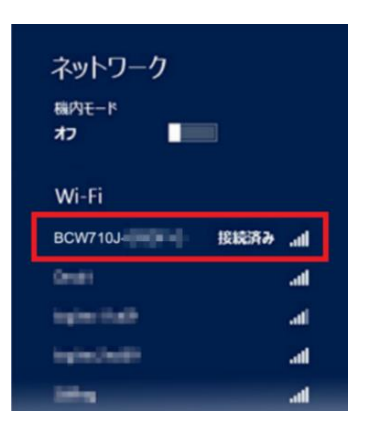